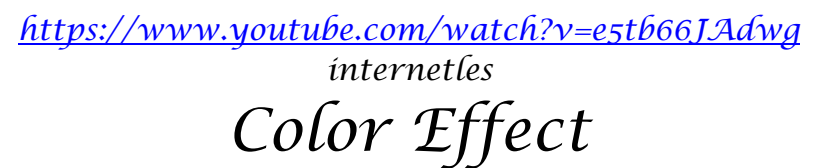

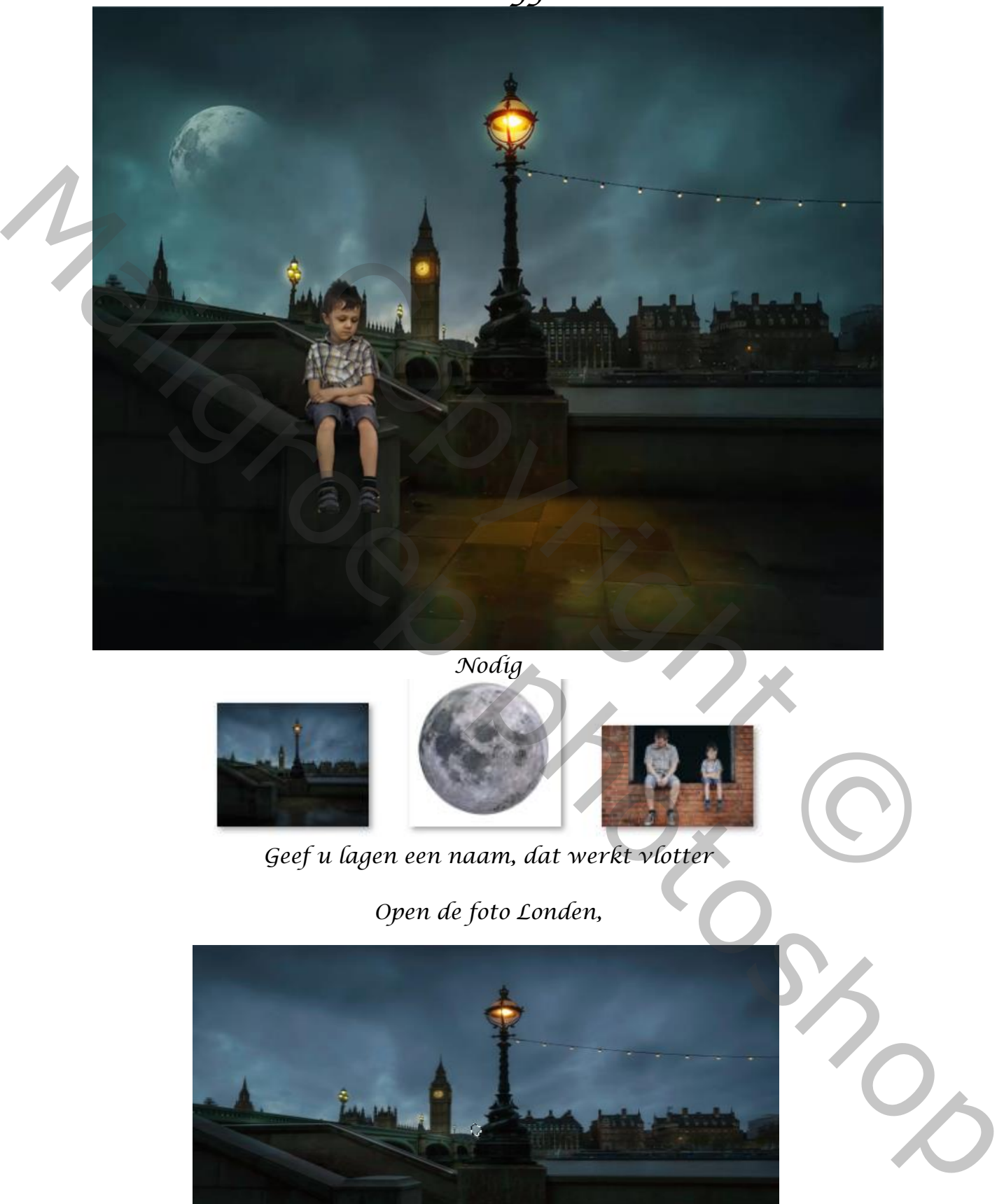

## *Nodig*

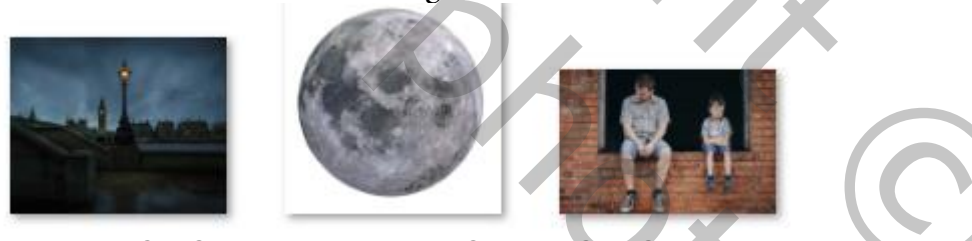

*Geef u lagen een naam, dat werkt vlotter*

*Open de foto Londen,* 

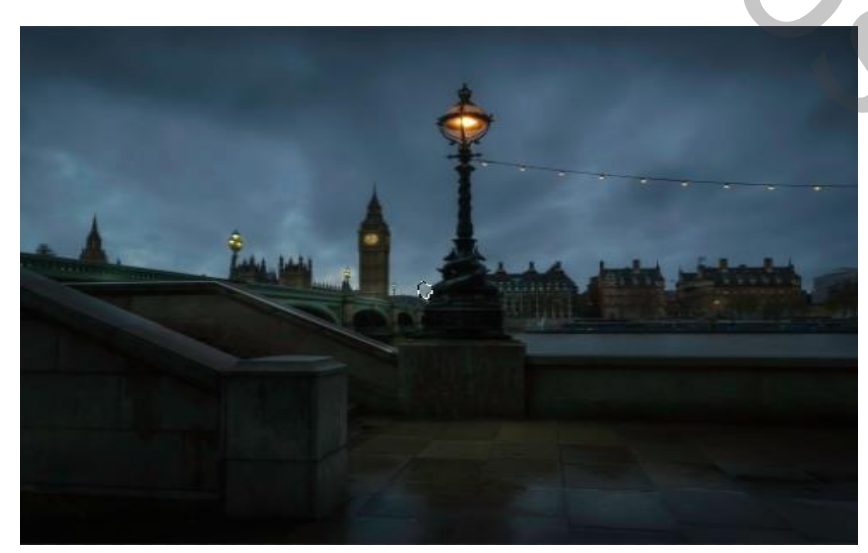

*Open de foto van de jongen en selecteer met snelle selectie en selecteren en maskeren En plaats op je werk plaats zoals op de foto*

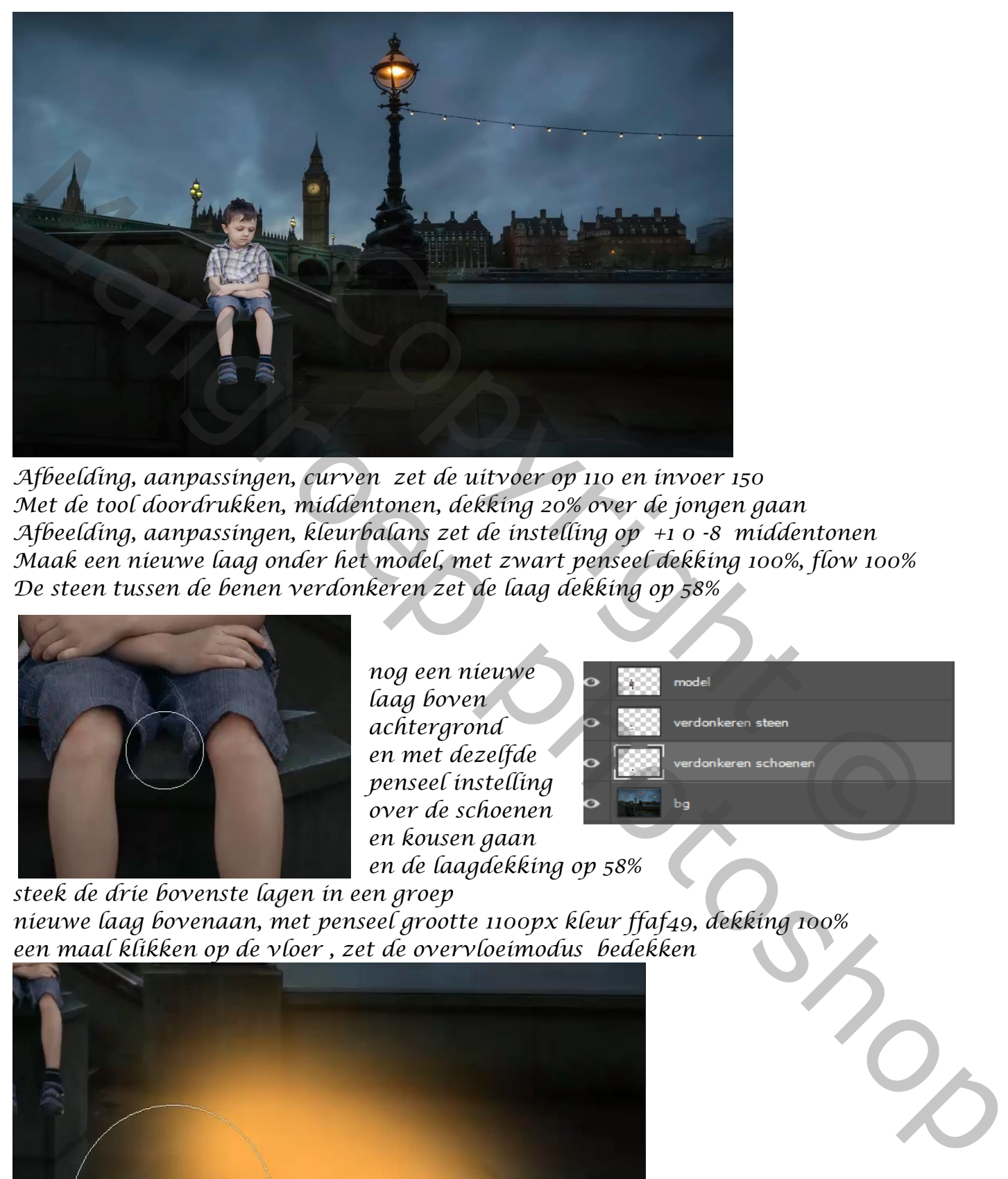

*Afbeelding, aanpassingen, curven zet de uitvoer op 110 en invoer 150 Met de tool doordrukken, middentonen, dekking 20% over de jongen gaan Afbeelding, aanpassingen, kleurbalans zet de instelling op +1 0 -8 middentonen Maak een nieuwe laag onder het model, met zwart penseel dekking 100%, flow 100% De steen tussen de benen verdonkeren zet de laag dekking op 58%*

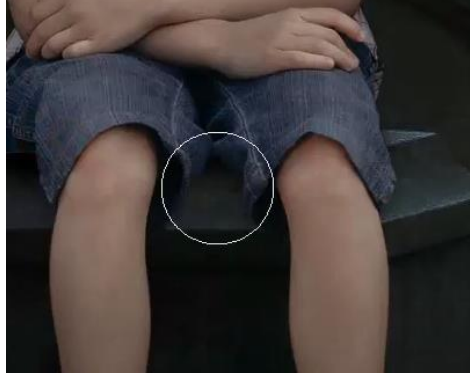

*nog een nieuwe laag boven achtergrond en met dezelfde penseel instelling over de schoenen en kousen gaan en de laagdekking op 58%*

*2*

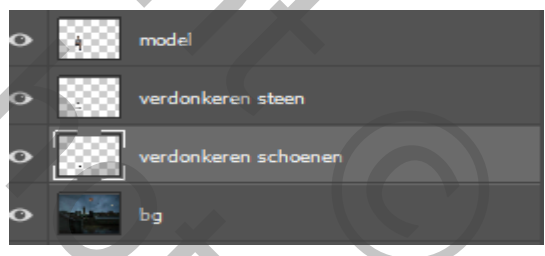

*steek de drie bovenste lagen in een groep nieuwe laag bovenaan, met penseel grootte 1100px kleur ffaf49, dekking 100% een maal klikken op de vloer , zet de overvloeimodus bedekken*

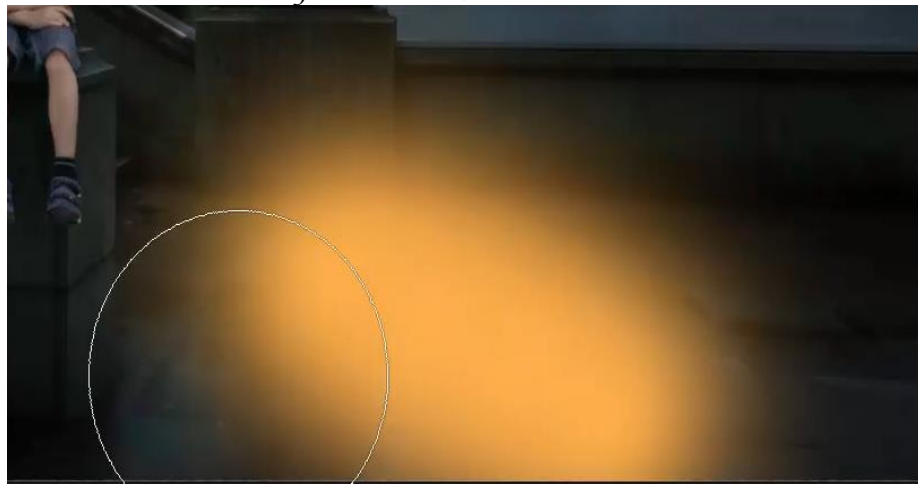

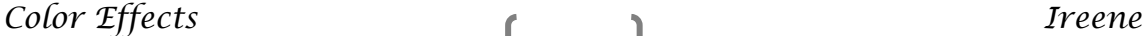

*Nieuwe laag bovenaan met penseel grootte 700px dekking 100% kleur fbaf5d Op de lamp klikken , zet de overvloeimodus op kleur tegenhouden Verklein het licht en maak er een kopie van en sleep die kopie naar de klok Zet de laag dekking van deze laag op 50%,* 

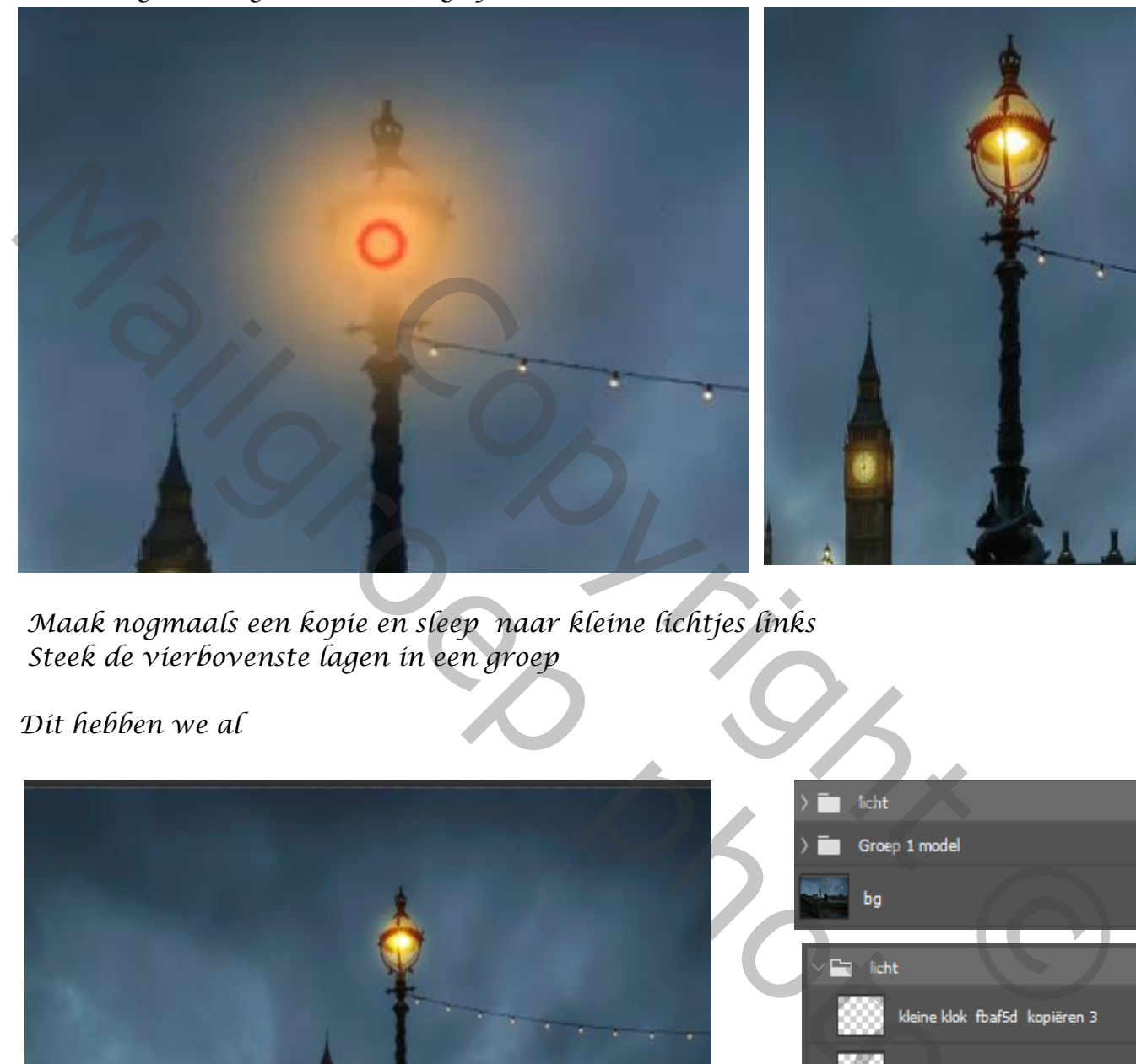

 *Maak nogmaals een kopie en sleep naar kleine lichtjes links Steek de vierbovenste lagen in een groep*

*Dit hebben we al*

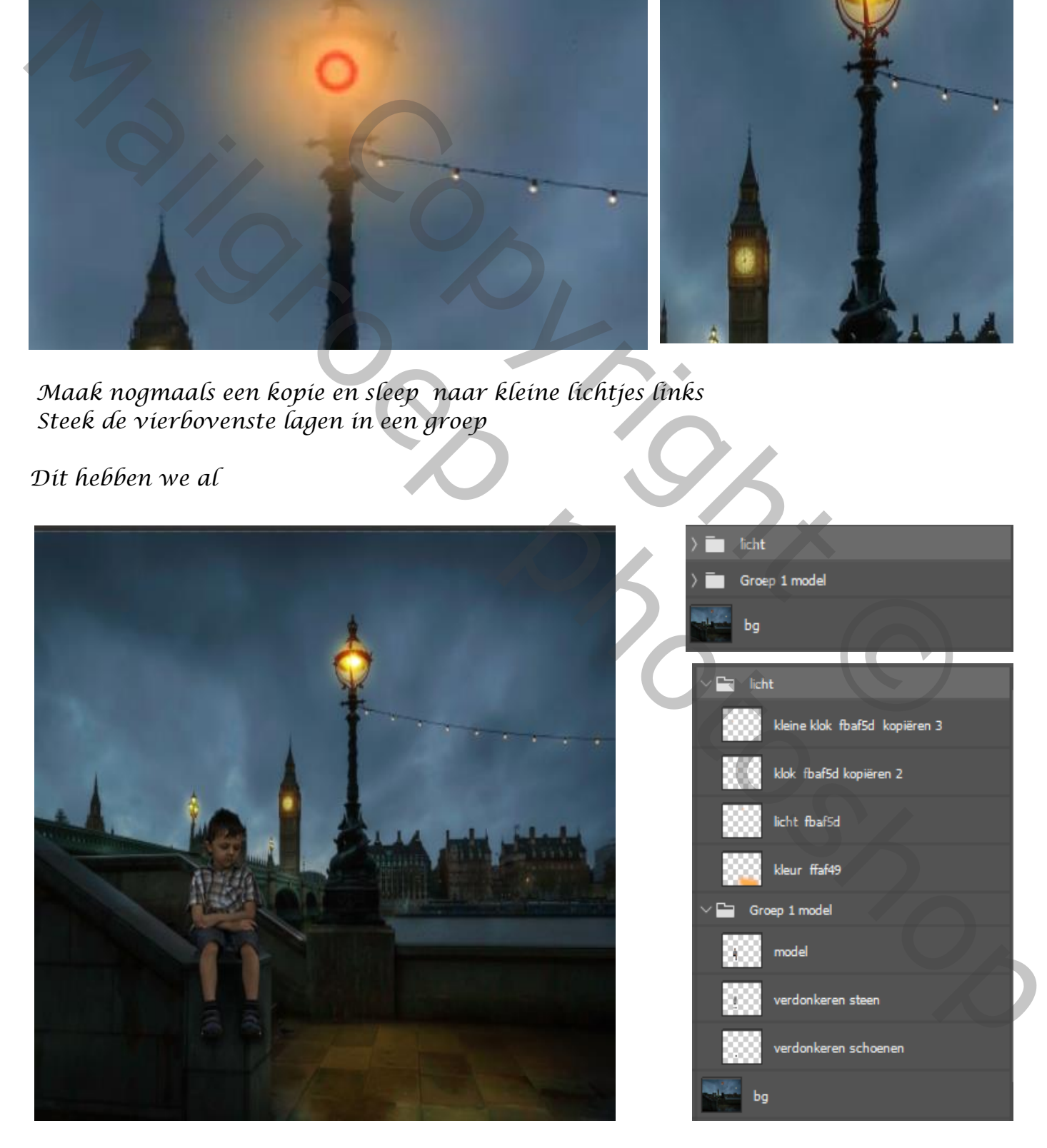

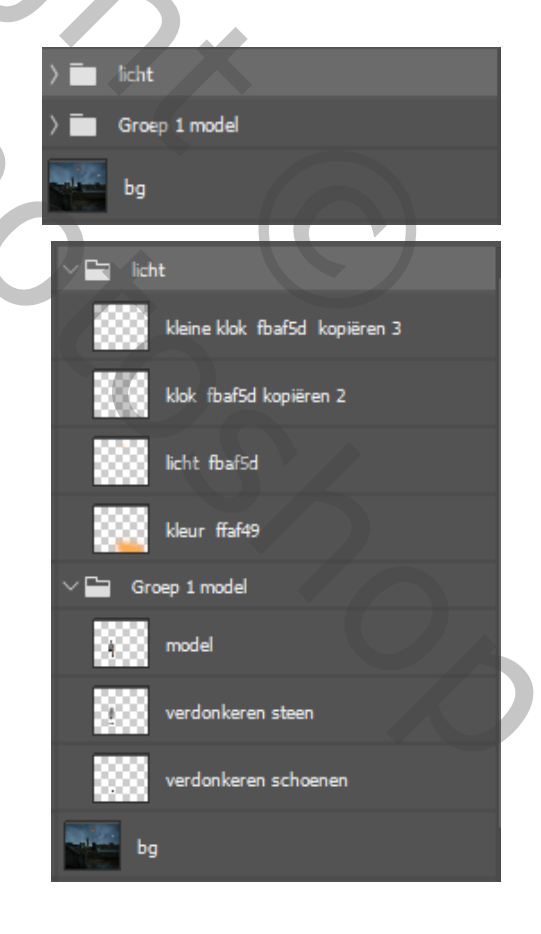

Aanpassingslaag kleur opzoeken en vink vonder aan aan *Zet de laag dekking op 58% maak laag even onzichtbaar Laagstijl gloed buiten bleken dekking 27% zachter grootte 161 px*

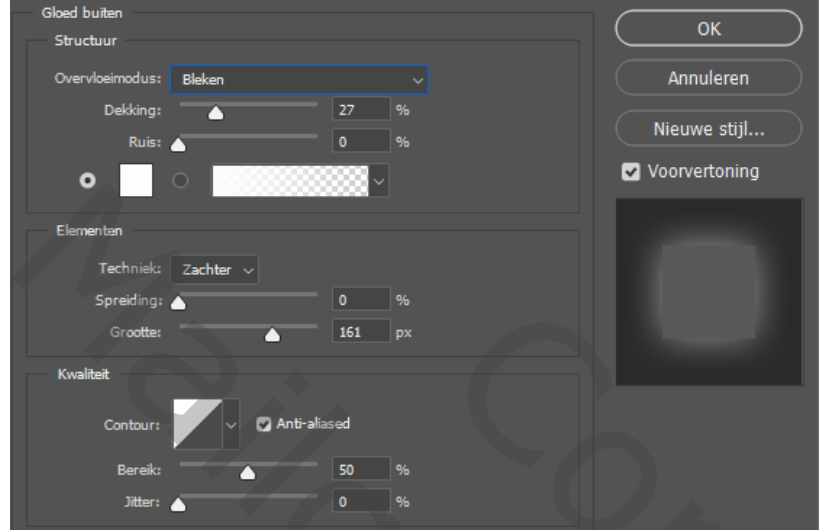

*Plaats de foto maan op je werk Maak een laagmasker en met verloop zwart/transparant van binnen naar buiten*

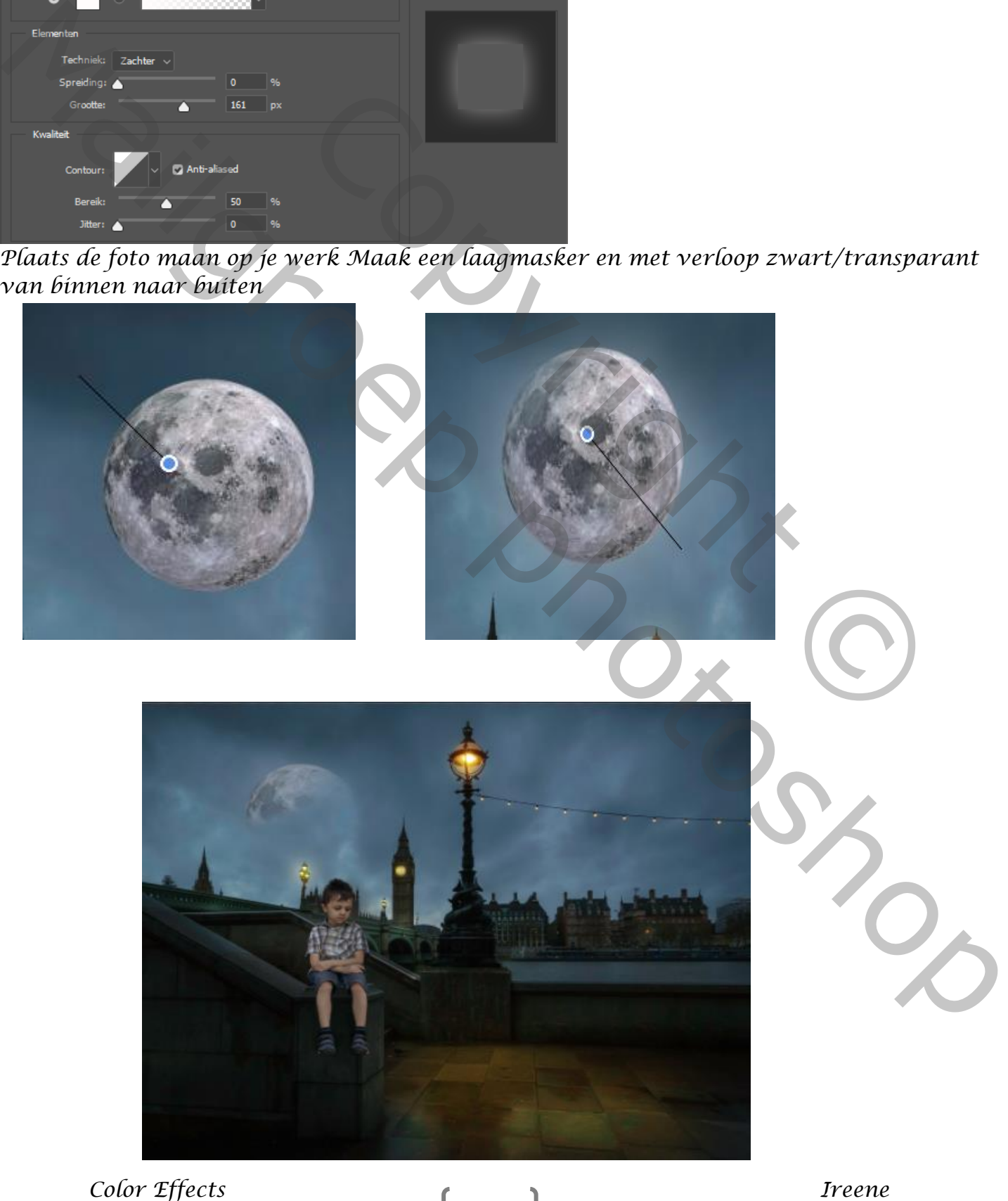

*Afbeelding, aanpassing, curven zet de instelling op uitvoer 133 invoer 98 Sleep de laag onder de filterlaag kleur opzoeken en ontgrendel de filter laag kleur opzoeken*

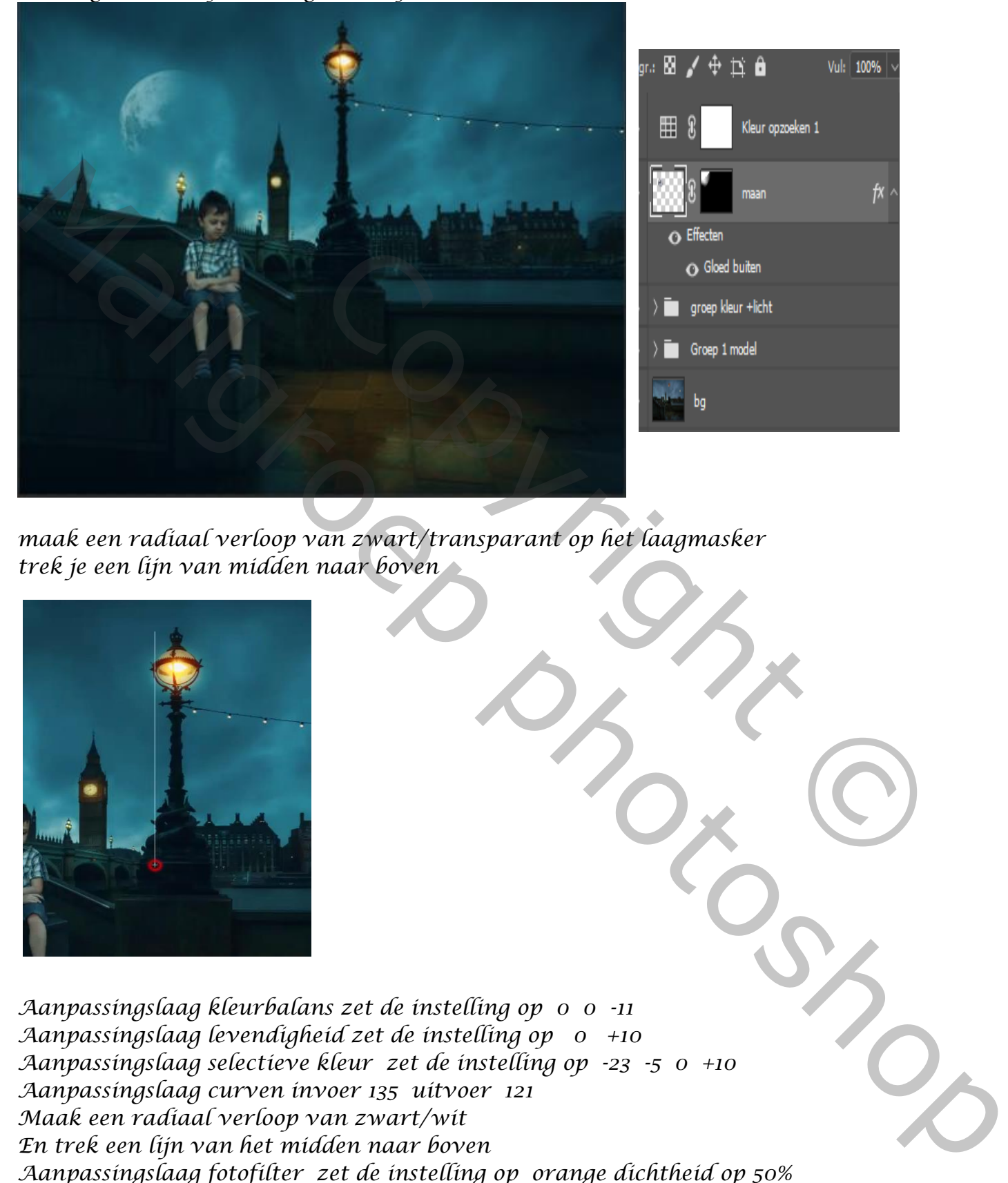

*maak een radiaal verloop van zwart/transparant op het laagmasker trek je een lijn van midden naar boven* 

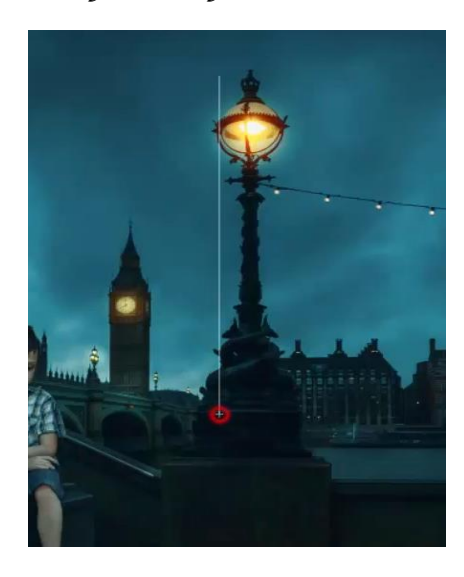

*Aanpassingslaag kleurbalans zet de instelling op 0 0 -11 Aanpassingslaag levendigheid zet de instelling op 0 +10 Aanpassingslaag selectieve kleur zet de instelling op -23 -5 0 +10 Aanpassingslaag curven invoer 135 uitvoer 121 Maak een radiaal verloop van zwart/wit En trek een lijn van het midden naar boven Aanpassingslaag fotofilter zet de instelling op orange dichtheid op 50% De laag dekking op 60% Aanpassingslaag helderheid/contrast zet de instelling op 10 11*

*5*

 *Color Effects Ireene*

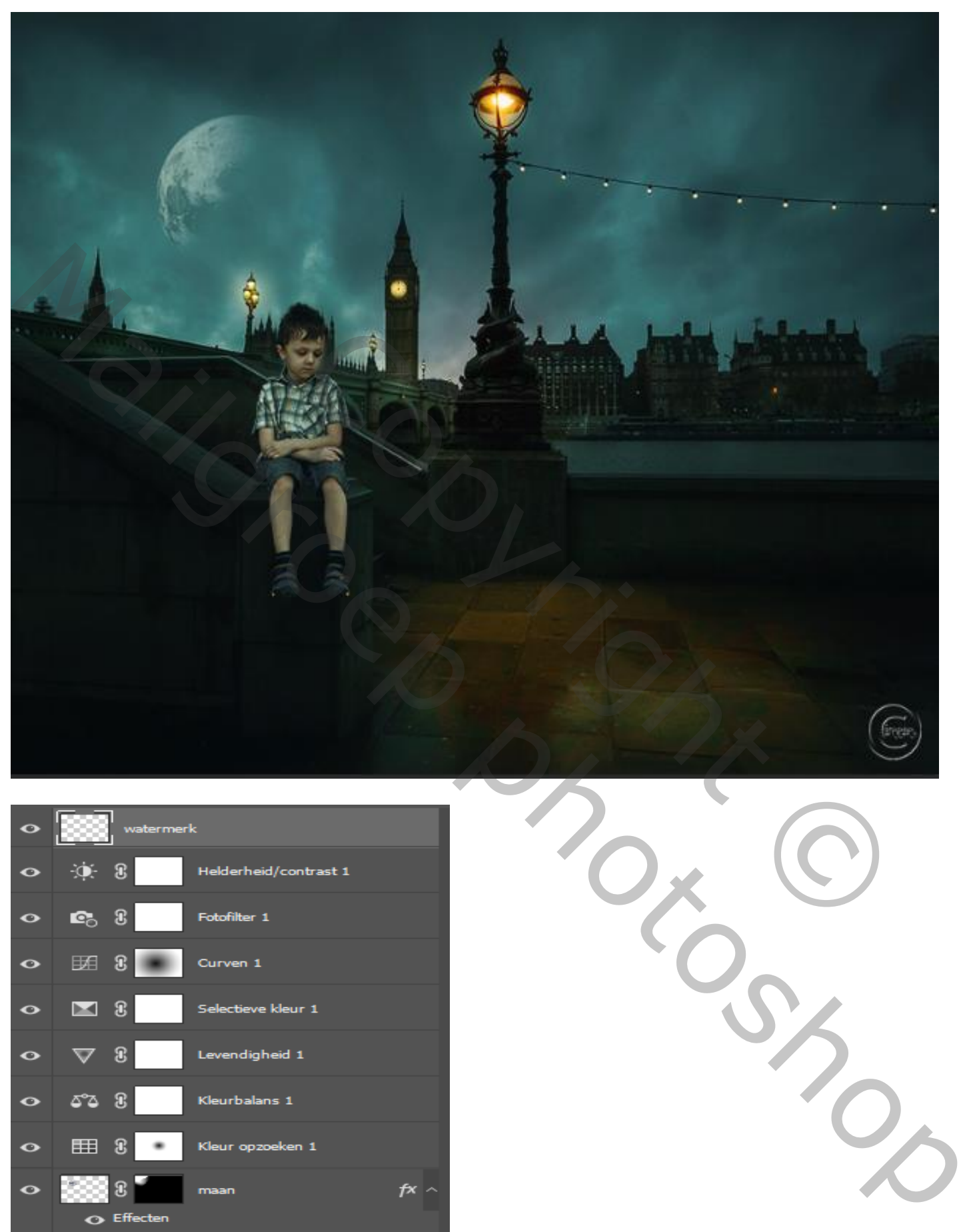

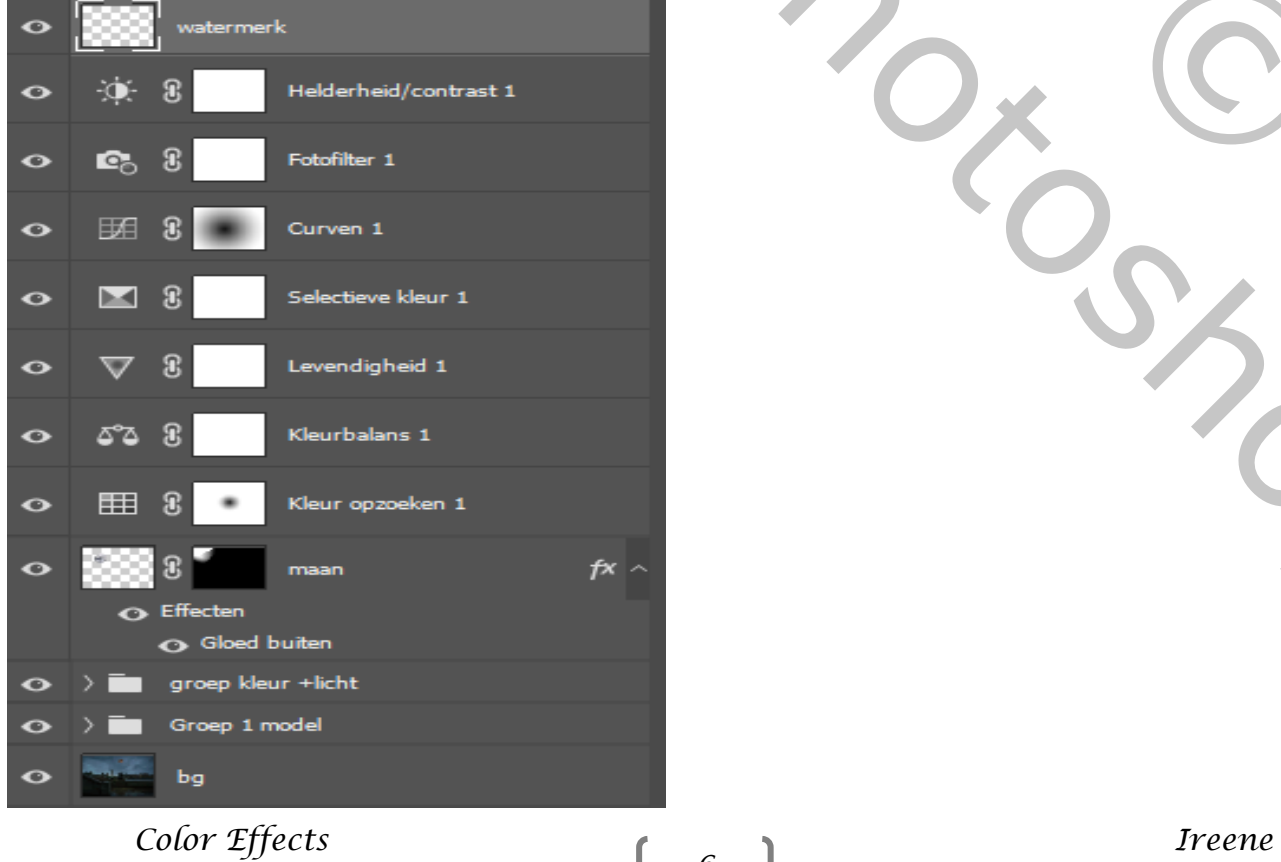

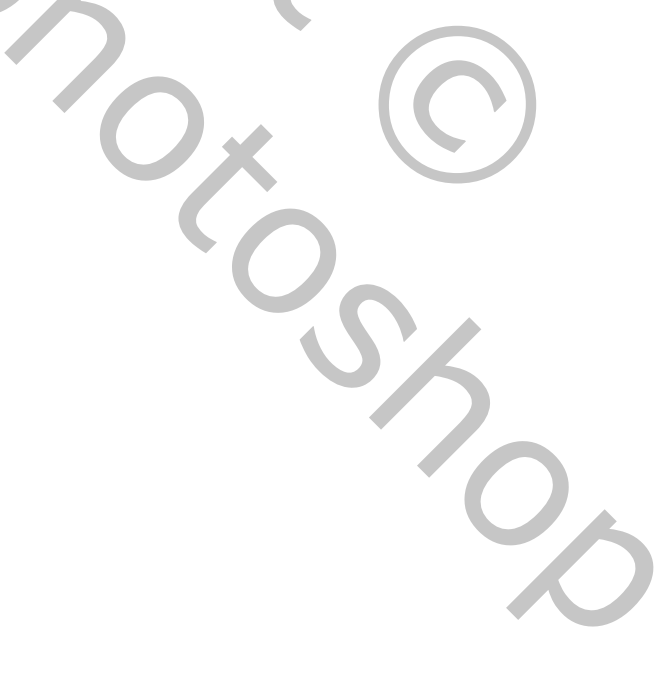